# Quick Reference Guide

# **Panorama**® **Datascope**

Software Version 8.3 and above

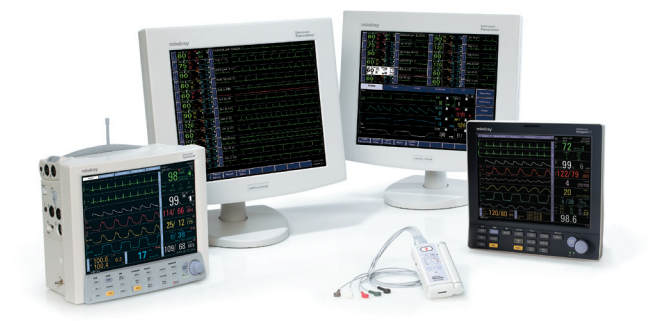

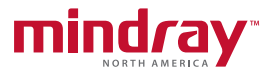

**Note:** The Quick Reference Guide is not intended as a replacement to the Operating Instructions. Prior to operating equipment, the user must be familiar with the Operating Instructions Manual contents.

This document is a guideline only to be used as an aid to comprehensive Inservice Training.

Panorama® is a registered trademark of Mindray DS USA, Inc.

P/N: 0077-00-0002-01 Rev D

# **Table of Contents**

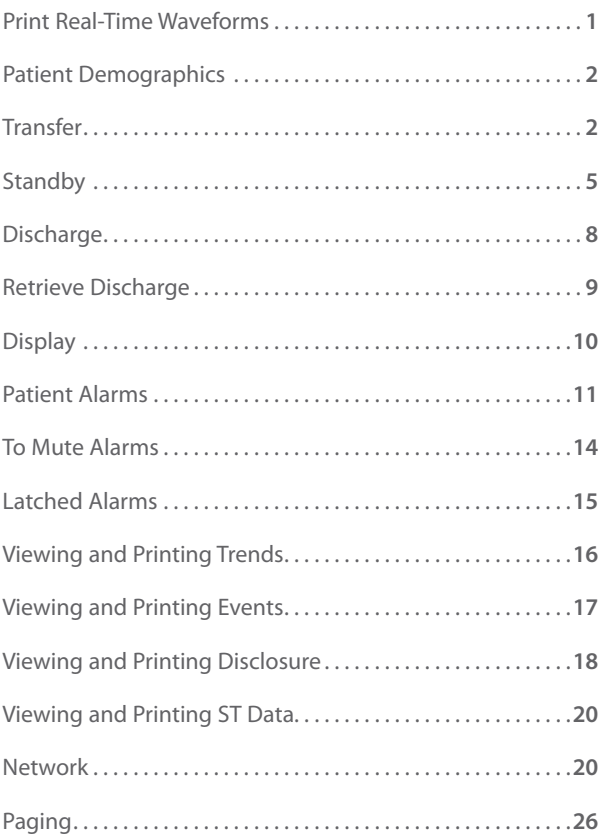

### **Print Real-Time Waveforms**

To print an All Strips Report of current waveform(s) on a patient at Panorama Central Station, WorkStation, or ViewStation:

a. Select **REC** button adjacent to the patient's tile.

To print an **all** Strips Report of current waveform(s) on all patients at the Panorama Central Station, WorkStation, or ViewStation:

- a. Select **REPORTS** menu button.
- b. Select **SYSTEM REPORTS** tab.
- c. Select **PRINT ALL STRIPS/ALL PATIENTS**.

To adjust the waveforms printed on the patient at the Panorama Central, WorkStation, or ViewStation:

- a. Select **PATIENT SETUP** menu button.
- b. Select patient tile by touching the digital data or waveform area of the tile.
- c. Select **PRINT SETUP** tab.
- d. Select the waveforms for printing.
	- A √ in the waveform box indicates waveform is configured to print.

Note: Waveform print selection on the Panorama Central Station, WorkStation, and ViewStation are independent.

### **Patient Demographics**

The Demographics tab allows the clinician to enter and modify patient demographics.

To enter demographics at Panorama Central Station or WorkStation:

- a. Select **PATIENT SETUP** menu button to display Demographics tab.
- b. Select patient tile by touching the digital data or waveform area of the tile.
- c. Select white edit box to open field and enter patient information.
- d. Enter patient's information using onscreen keyboard.
- e. Select **ENTER** to accept the information.

Note: Entering demographic information at the Panorama Central Station or WorkStation automatically enters it at the bedside monitor. Entering demographic information at the bedside monitor automatically enters it at the Panorama Central Station, WorkStation, and ViewStation.

### **Transfer**

The Transfer tab allows a clinician to move patient information from one monitoring device to another monitoring device.

To transfer a patient's data from one tile to another within the same Panorama Central Station:

- a. Select **PATIENT SETUP** menu button.
- b. Select patient tile by touching the digital data or waveform area of the tile.
- c. Select **TRANSFER** tab.
- d. Select **ROOM TO ROOM WITHOUT DEVICE** button.
- e. Select the new (destination) patient tile by touching the digital data or waveform area of the destination tile.
- f. Select **YES** to confirm.
- g. **WAITING FOR PATIENT** message appears in new destination tile.
- h. Activate the new (destination) monitoring device to display the patient data.
- i. Review patient settings on the new (destination) monitoring device.

Note: When transferring from a bedside monitor, discharge **must be performed** at the previous (source) bedside monitor to allow the Panorama Central Station, WorkStation, ViewStation, and bedside monitor to resynchronize.

To transfer a patient's data from one tile to another on a different Panorama Central Station:

At the Source Panorama Central Station:

- a. Select **PATIENT SETUP** menu button.
- b. Select source patient tile by touching the digital data or waveform area of the tile.
- c. Two out of three of the following demographic information must be entered prior to initiating a central transfer.
	- Last Name
	- First Name
	- Patient ID
- d. Select **TRANSFER** tab.
- e. Select **CENTRAL TO CENTRAL WITHOUT DEVICE** button.
- f. Select the new (destination) central station.
- g. Select **DONE** button and **YES** to initiate the central transfer.
- h. **Transfer Out Complete** message is displayed on the previous (source) central station once the transfer process is complete.

At the Destination Panorama Central Station:

- a. Select **PATIENT SETUP** menu button.
- b. Select **TRANSFER** tab.
- c. Select **ACCEPT** button.
- d. Select the new (destination) patient tile by touching the digital data or waveform area of the destination tile.
- e. Select **YES** to initiate the transfer.
- f. **Transfer In Complete** message is displayed on the new (destination) central station once the transfer process is complete and **WAITING FOR PATIENT** message appears in the new (destination) patient tile.

Note: When transferring from a bedside monitor, discharge **must be performed** at the previous (source) bedside monitor to allow the Panorama Central Station, WorkStation, ViewStation, and bedside monitor to resynchronize.

#### **Standby**

The Standby tab allows the clinician to suspend monitoring on a patient. While in standby, the patient is not monitored; however, all data and settings are preserved.

To place a patient into **STANDBY** at the Panorama Central Station, WorkStation, and ViewStation only:

- a. Select **PATIENT SETUP** menu button on the Panorama Central Station or WorkStation.
- b. Select patient tile by touching the digital data or waveform area of the tile.
- c. Select **STANDBY** tab.
- d. Select **PANORAMA STANDBY ONLY** button.

To place a patient into Standby at the Panorama Central Station, WorkStation, ViewStation, and the bedside monitor:

Select the **STANDBY** key on the front panel of the bedside monitor.

**OR**

- a. Select **PATIENT SETUP** menu button on the Panorama Central Station or WorkStation.
- b. Select patient tile by touching the digital data or waveform area of the tile.
- c. Select **STANDBY** tab.
- d. Select **BEDSIDE AND PANORAMA STANDBY** button.

To display a Standby location on the Panorama Central Station, WorkStation, and ViewStation:

- a. Select **PATIENT SETUP** menu button on the Panorama Central Station or WorkStation.
- b. Select patient tile by touching the digital data or waveform area of the tile.
- c. Select **STANDBY** tab.
- d. Select **PANORAMA STANDBY ONLY** or **BEDSIDE AND PANORAMA STANDBY** button.
- e. Use the up and down arrow keys in the Patient Location list to highlight the location list.
- f. Choose **SELECT** button to confirm.

To remove a patient from Standby on the Panorama Central Station, WorkStation, and ViewStation:

- a. Select **PATIENT SETUP** menu button on the Panorama Central Station or WorkStation.
- b. Select patient tile by touching the digital data or waveform area of the tile.
- c. Select **STANDBY** tab.
- d. Select **RESUME MONITORING** button and **YES** to confirm.

To remove patient from Standby on the Panorama Central Station, WorkStation, ViewStation, and bedside monitor:

a. Press **STANDBY** key on the front panel of the bedside monitor.

## **Discharge**

The Discharge tab clears all patient information and places the patient in the Retrieve Discharge Patient list if the required demographic information has been entered.

To Discharge a patient from the Panorama Central Station, WorkStation, and ViewStation (Telepack):

- a. Select **PATIENT SETUP** menu button on the Panorama Central Station or WorkStation.
- b. Select patient tile by touching the digital data or waveform area of the tile.
- c. Select **DISCHARGE** tab.
- d. Select **DISCHARGE PATIENT** button.
- e. Select **YES** to confirm.

To Discharge a patient from the Panorama Central Station, WorkStation, ViewStation, and bedside monitor when standing at the bedside monitor:

a. Select **DISCHARGE** key on front panel of bedside monitor.

- b. Scroll and select **DISCHARGE FROM BOTH.**
- c. Select **YES** to confirm.

To Discharge a patient from the Panorama Central Station, WorkStation, ViewStation, and bedside monitor when standing at the Panorama Central Station or WorkStation:

- a. Select **PATIENT SETUP** menu button on the Panorama Central Station or WorkStation.
- b. Select patient tile by touching the digital data or waveform area of the tile.
- c. Select **DISCHARGE** tab.
- d. Select **BEDSIDE AND PANORAMA DISCHARGE** button.

**Note: Should a Communications Lost error occur during discharge, only the Panorama Central Station is cleared. Once communication is re-established, discharge must be performed at the bedside monitor to allow the Panorama Central Station, WorkStation, ViewStation, and bedside monitor to resynchronize.**

#### **Retrieve Discharge**

To retrieve a previously discharged patient from the Panorama Central Station:

a. Select **PATIENT SETUP** menu button to display Demographics tab.

- b. Select unmonitored patient tile by touching the digital data or waveform area of the tile.
- c. Select **RETRIEVE DISCHARGE PATIENT** sidebar button.
- d. Select patient to be retrieved.
- e. Select **DONE** to complete.

### **Display:**

The Display Tab allows the clinician to modify the digital and waveform data in the patient's tile. Regardless of display, all digital and waveform data on a patient can be viewed and is being stored.

To change the digital data display in the patient tile on the Panorama Central Station, WorkStation, or ViewStation:

- a. Select **PATIENT SETUP** menu button.
- b. Select patient tile by touching the digital data area or the waveform area of the tile.
- c. Select **DISPLAY** tab.
- d. Select the digital parameter to change.
- e. Choose the new parameter to display from the parameter list box using the arrows to scroll and highlight the parameter.
- f. Choose **SELECT** to confirm.

To change the displayed waveform on the Panorama Central Station, WorkStation, or ViewStation:

- a. Select **PATIENT SETUP** menu button.
- b. Select patient tile by touching the digital data area or the waveform area of the tile.
- c. Select **DISPLAY** tab.
- d. Select waveform parameter to change.
- e. Choose the new waveform from the waveform list box using the arrows to scroll and highlight the waveform.
- f. Choose **SELECT** to confirm.

HR is always located in the first digital tile and waveform one is always ECG with the lead displayed in the HR tile. Digital and waveform display selections on the Central Station, WorkStation, and ViewStation are independent.

### **Patient Alarms:**

The Patient Alarm tabs allow the user to configure alarm limits and the responses of the Panorama Central Station when an alarm violation occurs.

To adjust a patient's alarm limits at Panorama Central Station or WorkStation:

- a. Select **PATIENT ALARMS** menu button.
- b. Select patient tile by touching the digital data area or the waveform area of the tile.

- c. Select **ALARM LIMITS** tab.
- d. Select the Parameter to be adjusted using the  $\leftarrow$ or  $\rightarrow$  buttons.
- e. Select the High or Low alarm limit button on the slider.
- f. Use the up and down arrows or drop and drag the scroll box in the slider control to change the limit to the desired value.

Changing alarm limits at the central station or WorkStation will automatically change alarm limits on the bedside monitor. Changing alarm limits at the bedside monitor will automatically change alarm limits on the central station, WorkStation, and ViewStation.

To update the arrhythmia and ST data at the Panorama Central Station (Telepack):

- a. Select **PATIENT ALARMS** menu button.
- b. Select patient tile by touching the digital data or waveform area of the tile.
- c. Select **ALARM LIMITS** tab.
- d. Select **RELEARN** button.

To update the arrhythmia and ST data at the bedside monitor, Relearn must be performed at the bedside monitor.

To adjust a patient's alarm responses at the Panorama Central Station or WorkStation:

- a. Select **PATIENT ALARMS** menu button.
- b. Select patient tile by touching the digital data area or the waveform area of the tile.
- c. Select **ALARM RESPONSES** tab.
- d. Select parameter to adjust.
- e. Select
	- **Priority** Adjusts the importance of the alarm. The lower the priority the higher the severity.
	- **Print On Alarm** Determines if an automatic Print on Alarm Report is produced upon the alarm condition.
	- **Save To Event** Determines if the alarm event is saved in the Events tab to be retrieved at a later time.
	- **(Optional) Page On Alarm** Determines if the alarm event sends a page request to the assigned pager(s).

(Optional) To suspend several alarms on a patient on the Panorama Central Station, WorkStation or ViewStation:

- a. Select **PATIENT ALARMS** menu button.
- b. Select patient tile by touching the digital data area or the waveform area of the tile.
- c. Select **ALARM RESPONSES** or **ALARM LIMITS** tab.
- d. Select
	- **(Optional) SUSPEND ALL ALARMS** sidebar button to suspend **ALL** audio and visual alarm indications. **No alarm notification of any kind** will occur at the Central Station, WorkStation, or ViewStation for the selected patient tile for the configured amount of time. **Patients should be closely observed if the patient tile is placed in a SUSPEND ALL ALARMS state.**
	- **SUSPEND NON-LETHAL ALARMS** sidebar button to suspend all audio and visual alarm notifications for numeric physiological alarms.

All alarms are restored when the configured suspend time has elapsed or when the **SUSPEND ALL ALARMS** or **SUSPEND NON-LETHAL ALARMS** sidebar buttons are reselected.

## **To Mute Alarms:**

To mute an alarm at the Panorama Central Station, WorkStation, or ViewStation:

a. Select **MUTE** key adjacent to alarming patient's data tile. This will silence the current alarm violation for that patient for a configured amount of time.

To mute an alarm at the Panorama Central Station, WorkStation, ViewStation, and bedside monitor for a pre-configured amount of time:

a. Select **MUTE** key on front panel of bedside monitor.

To mute all alarms at the WorkStation and ViewStation for a preconfigured amount of time:

- a. Select **MUTE ALL** menu button.
- b. All alarms are restored when the pre-configured time has elapsed or when the **MUTE ALL** menu button is re-selected.

Note: **MUTE ALL** suspends **all alarm notifications on all patients** for a pre-configured amount of time on the WorkStation and ViewStation. However, the Panorama Central Station and bedside monitor's alarm notifications are not affected.

### **Latched Alarms**

Lethal alarms are latched and must be acknowledged once the alarm condition is resolved.

To acknowledge a latched alarm at the Panorama Central Station (Telepack):

a. Select the patient's digital data or waveform area on the Panorama Central Station once the alarm condition is resolved.

To acknowledge a latched alarm at the Panorama Central Station, WorkStation, ViewStation and bedside monitor:

a. Select the patient's digital data or waveform area on the Panorama Central Station once the alarm condition is resolved.

#### **AND**

b. Select **MUTE** key on front panel of bedside monitor.

Note: An un-acknowledged, latched alarm continues to alarm (audio and visual notifications) on the patient even after the alarm condition has resolved.

#### **Viewing and Printing Trends:**

The List Trends Tab allows viewing and printing of all available vital sign information in list and graphic formats. To view and print List Trends at Panorama Central Station, WorkStation, or ViewStation:

- a. Select **VIEW** adjacent to the patient tile.
- b. Select **TRENDS** tab to view the trend list.
- c. Select **PRINT** menu button.
	- **PRINT CURRENT** to print one page of trended information.
	- **PRINT \_ HOUR** to print a configured interval of trended information.

To adjust the amount of trends displayed in the list:

- a. Select **VIEW** adjacent to the patient tile.
- b. Select **TRENDS** tab to view the trend list.
- c. Select **TREND DISPLAY** sidebar button.
- d. Select trend interval to display.
- e. Select **DONE** button to accept.

Trend display selection on the Central Station, WorkStation, and ViewStation are independent.

# **Viewing and Printing Events:**

The Events Tab stores configured physiologic and technical events on a patient.

To view Events at Panorama Central Station,

WorkStation, or ViewStation:

- a. Select **VIEW** adjacent to the patient tile.
- b. Select **EVENTS** tab to view the event list.

To print the list of events:

- a. Select **PRINT** menu button.
	- **PRINT CURRENT** to print one page of the event list.
	- **PRINT \_ HOUR** to print a configured interval of the event list.

To view and print an event in the Event List:

- a. Select **VIEW** adjacent to the patient tile.
- b. Select **EVENTS** tab to view the event list screen.

- c. Select and highlight the event.
- d. Select **VIEW WAVEFORM** sidebar button.
- e. Select **PRINT** to print the 20 second stored event. Note: The waveforms printed are determined by the patient's **PRINT SETUP** Tab.

To adjust the events displayed in the list on the Panorama Central Station, WorkStation, or ViewStation,

- a. Select **VIEW** adjacent to the patient tile.
- b. Select **EVENTS** tab to view the event list.
- c. Select **EVENT FILTER** sidebar button.
- d. Select **ALL**, **TIME**, or **PARAMETER** to adjust the list.

To delete events in the Event List on the Panorama Central Station,

- a. Select **VIEW** adjacent to the patient tile.
- b. Select **EVENTS** tab to view the event list screen.
- c. Select **DELETE** or **DELETE EVENTS** button.
- d. Selecting **DELETE** will delete the highlighted event.
- e. Selecting **DELETE EVENTS** will delete multiple events beginning at the highlighted event (maximum of 50 events).

## **Viewing and Printing Disclosure:**

The Panorama Central Station has the ability to automatically store all waveforms and associated numeric information collected for a configured time period.

To view Disclosure data at the Panorama Central Station, WorkStation, or ViewStation:

- a. Select **VIEW** adjacent to the patient tile.
- b. Select **DISCLOSURE** tab to view the 10 most recent minutes of ECG waveform.

To adjust the waveform being displayed,

- a. Select **DISPLAY CHOICES** sidebar button.
- b. Select waveform to be displayed.

To print the compressed view of disclosure information,

- a. Select **PRINT** menu button.
	- Select **PRINT HOUR** to print one hour of disclosure information.
	- Select **PRINT \_ HOUR** to print a configured interval of disclosure information.

To select a specific time to view of disclosure information,

- a. Select **SKIP TO.**
- b. Enter in a specific time.

To expand and print a waveform stored in the Disclosure tab,

- a. Select **VIEW** adjacent to the patient tile.
- b. Select **DISCLOSURE** tab.
- c. Highlight a portion of the waveform using the drop and drag method.

- d. Select **ZOOM IN** button.
- e. Select **PRINT** menu button.
	- Select **PRINT HOUR** to print one hour of disclosure information.
	- Select **PRINT \_ HOUR** to print a configured interval of disclosure information.

Note: The waveforms printed are determined by the patient's **PRINT SETUP** tab.

### **Viewing and Printing ST Data (Optional)**

The Panorama Central Station, WorkStation, and ViewStation displays current and reference ST templates of all ECG vectors being utilized on that patient.

To view and print ST data at the Panorama Central Station, WorkStation, or ViewStation:

- a. Select **VIEW** adjacent to the patient's tile.
- b. Select **ST** tab.
- c. Select **PRINT** to print the ST Report.

#### **Network (Optional):**

The Panorama ViewStation and WorkStation can display any monitoring device assigned to the Panorama Patient Monitoring Network.

To add (assign) a monitoring device to the Panorama ViewStation or WorkStation the patient tile **must be unassigned**. To determine if a monitoring device is assigned to a patient tile:

- a. Select **NETWORK** on Main Menu bar.
- b. Select tile number column.
- c. A number next to the monitoring device indicates the monitoring device is assigned to the ViewStation or WorkStation tile.

Note: Monitoring device may not be in use but still assigned (i.e. tile may be blank).

To add (assign) a monitoring device (patient) to the Panorama ViewStation or WorkStation **without demographic information entered:**

- a. Select **NETWORK** on Main Menu bar.
- b. Sort Network list by:
	- Sliding scroll bar on bottom (horizontal) and selecting Bed number column heading or Central Station column heading when using bedside monitor (Passport 2, Spectrum, Spectrum OR)
	- Sliding scroll bar on bottom (horizontal) and selecting Central Station column heading to select central station name and tile number when using telemetry pack

- c. Slide scroll bar on right side (vertical) and select monitoring device.
- d. Select **ADD.**
- e. Select tile number on the ViewStation or WorkStation (1st tile is 0; 2nd tile is 1, etc).
- f. Select **DONE.**
- g. Select **NORMAL SCREEN** to return to main display.

Note: Monitoring devices (patients) only can be added to unassigned tiles.

To add (assign) a monitoring device (patient) to the Panorama ViewStation or WorkStation **with demographic information:**

- a. Select **NETWORK** on Main Menu bar.
- b. Sort Network list by sliding scroll bar on bottom (horizontal) and selecting Last Name, First Name, or ID column headings when using a bedside monitor or telepack.
- c. Slide scroll bar on right side (vertical) and select monitoring device.
- d. Select **ADD.**
- e. Select tile number on the ViewStation or WorkStation (1st tile is tile 0, 2nd tile is tile 1, etc.).
- f. Select **DONE.**

Note: Monitoring devices (patients) can only be added to unassigned tiles.

Note: The tile number of the monitoring device on the Panorama Central Station and the tile number of the monitoring device on the ViewStation may be different. To remove a monitoring device (patient) from the Panorama ViewStation or WorkStation **without demographic information entered:**

- a. Select **NETWORK** on Main Menu bar.
- b. Sort Network list by sliding scroll bar on bottom (horizontal) and selecting Numeric Tile assignment, Central station, or Bed Number (if available) column headings.
- c. Slide scroll bar on right side (vertical) and select monitoring device.
- d. Select **REMOVE.**
- e. Select **YES** to confirm.
- f. Select **NORMAL SCREEN** to return to main display.

Note: Removing monitoring devices (patients) from the ViewStation or WorkStation does not discharge the devices (patients) from the Panorama Central Station.

To remove a monitoring device (patient) from the Panorama ViewStation or WorkStation **with demographic information entered:**

- a. Select **NETWORK** on Main Menu bar.
- b. Sort Network list by sliding scroll bar on bottom (horizontal) and selecting Last Name, First Name, or ID column headings.
- c. Slide scroll bar on right side (vertical) and select monitoring device.
- d. Select **REMOVE.**
- e. Select **YES** to confirm.
- f. Select **NORMAL SCREEN** to return to main display.

Note: Removing monitoring devices (patients) from ViewStation or WorkStation **does not discharge the devices** (patients) from the Panorama Central Station.

To remove all monitoring devices (patients) from the Panorama ViewStation or WorkStation:

- a. Select **NETWORK** on Main Menu bar.
- b. Select **REMOVE ALL.**
- c. Select **YES** to confirm.
- d. Select **NORMAL SCREEN** to return to main display.

Note: Removing monitoring devices (patients) from ViewStation or WorkStation **does not discharge the devices** (patients) from the Panorama Central Station.

To update the Network list on the Panorama ViewStation or WorkStation:

- a. Select **NETWORK** on the Main Menu bar.
- b. Select **REFRESH.**
- c. Select **NORMAL SCREEN** to return to main display.

To mute an alarm at the Panorama ViewStation or WorkStation:

a. Select **MUTE ALL** menu button to silence all alarms on all patient tiles for the configured amount of time.

#### **OR**

b. Select **MUTE** key adjacent to alarming patient's data tile at the Panorama Central Station. This will silence the current alarm violation for that patient tile at both the Panorama Central Station and Panorama ViewStation.

To print an All Strips Report of current waveform on a patient at Panorama ViewStation or WorkStation:

a. Select **REC** adjacent to the patient tile.

### **Paging (Optional):**

The Paging Menu allows the configuration of pagers for the Panorama Central Station.

To add a pager,

- a. Select **PAGING** menu button.
- b. Select **ADD PAGER** sidebar button.
- c. Enter Pager Number and Pager Assignment using the on screen keyboard.
- d. Select **DONE** to accept.

To remove a pager,

- a. Select **PAGING** menu button.
- b. Select pager from paging list.
- c. Select **EDIT PAGER** sidebar button.
- d. Select **REMOVE** Pager.
- e. Select **YES** to confirm.

To edit a pager,

- a. Select **PAGING** menu button.
- b. Select pager from paging list.
- c. Select **EDIT PAGER** sidebar button.
- d. Edit Pager Number and/or Pager Assignment using the onscreen keyboard.
- e. Select **DONE** to accept.

To add a tile to a pager,

- a. Select **PAGING** menu button.
- b. Select pager from paging list.
- c. Select **ADD TILE** button.
- d. Scroll and select tile.
- e. Select **DONE** to accept.

Note: The tile remains assigned to the pager until removed.

To add all tiles to a pager,

- a. Select **PAGING** menu button.
- b. Select pager from paging list.
- c. Select **ADD ALL TILES** button.
- d. Select **YES** to accept.

Note: The tile remains assigned to the pager until removed.

To remove a tile from a pager,

- a. Select **PAGING** menu button.
- b. Select pager from paging list.
- c. Select **REMOVE TILE** button.
- d. Scroll and select tile.
- e. Select **DONE** to accept.

To remove all tiles from a pager,

- a. Select **PAGING** menu button.
- b. Select pager from paging list.
- c. Select **REMOVE ALL TILES** button.
- d. Select **YES** to accept.

To resend a page that failed,

- a. Select **PAGING** menu button.
- b. Select **FAILED PAGES** sidebar button.
- c. Select and highlight the failed page.
- d. Select **RESEND** button.

To print a Paging Report,

- a. Select **PAGING** menu button.
- b. Select **PRINT** menu button.